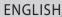

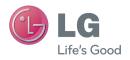

User Guide

LG-P714

# This device is not intended for sale in the U.S.A

# Part 15.21 statement

" Change or Modifications that are not expressly approved by the manufacturer could void the user's authority to operate the equipment. "

# Part 15.105 statement

This equipment has been tested and found to comply with the limits for a class B digital device, pursuant to Part 15 of the FCC Rules.

These limits are designed to provide reasonable protection against harmful interference in a residential installation. This equipment generates uses and can radiate radio frequency energy and, if not installed and used in accordance with the instructions, may cause harmful interference to radio communications. However, there is no guarantee that interference will not occur in a particular installation. If this equipment does cause harmful interference to radio or television reception, which can be determined by turning the equipment off and on, the user is encouraged to try to correct the interference by one or more of the following measures:

- Reorient or relocate the receiving antenna.
- Increase the separation between the equipment and receiver.
- Connect the equipment into an outlet on a circuit different from that to which the receiver is connected.
- Consult the dealer or an experienced radio/TV technician for help.

# FCC Part 15.19 statemnet

This device complies with part 15 of FCC rules and ICES-003 Class B digital apparatus requirements for Industry Canada. Operation is subject to the following two conditions:(1) This device may not cause harmful interference, and (2) this device must accept any interference received, including interference that may cause undesired operation.

# **Body-worn Operation**

This device was tested for typical body-worn operations with the back of the phone kept 1.0cm (0.39 inches) between the user's body and the back of the phone. To comply with FCC RF exposure requirements, a minimum separation distance of 1.0cm (0.39 inches) must be maintained between the user's body and the back of the phone. Third-party belt-clips, holsters, and similar accessories containing metallic components may not be used. Body-worn accessories that cannot maintain 1.0cm (0.39 inches) separation distance between the user's body and the back of the phone, and have not been tested for typical body-worn operations may not comply with FCC RF exposure limits and should be avoided.

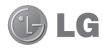

# **User Guide**

- Screen displays and illustrations may differ from those you see on actual phone.
- Some of the contents of this guide may not apply to your phone, depending on the software and your service provider. All information in this document is subject to change without notice.
- This handset is not suitable for people who have a visual impairment due to the touch screen keyboard.
- Copyright ©2013 LG Electronics, Inc. All rights reserved. LG and the LG logo are registered trademarks of LG Group and its related entities. All other trademarks are the property of their respective owners.
- Google<sup>™</sup>, Google Maps<sup>™</sup>, Gmail<sup>™</sup>, YouTube<sup>™</sup>, Google Talk<sup>™</sup> and Play Store<sup>™</sup> are trademarks of Google, Inc.

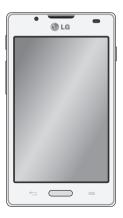

# Getting to know your phone

# Before you start using the phone, please read this!

Please check to see whether any problems you encountered with your phone are described in this section before taking the phone in for service or calling a service representative.

# 1. Phone memory

When there is less than 10% of space available in your phone memory, your phone cannot receive new messages. You need to check your phone memory and delete some data, such as applications or messages, to make more memory available.

#### To uninstall applications:

- 1 Touch | > Apps tab > Settings > Apps from the DEVICE category.
- 2 Once all applications appear, scroll to and select the application you want to uninstall.
- Touch Uninstall.

# 2. Optimising battery life

Extend your battery's life between charges by turning off features that you don't need to having running constantly in the background. You can monitor how applications and system resources consume battery power.

#### Extending your phone's battery life:

- Turn off radio communications when you are not using. If you are not using Wi-Fi, Bluetooth or GPS, turn them off.
- · Reduce screen brightness and set a shorter screen timeout.

- Turn off automatic syncing for Gmail, Calendar, Contacts and other applications.
- Some applications you have downloaded may reduce battery power.

#### To check the battery power level:

• Touch | Apps tab > Settings > About phone from the SYSTEM > Battery. The battery status (charging or not charging) and Battery level (percentage charged) is displayed at the top of the screen.

#### To monitor and control how battery power is being used:

Touch | > Apps tab > Settings > About phone from the SYSTEM > Battery > Battery use.

Battery usage time is displayed on the screen. It tells you how long it has been since you last connected your phone to a power source or if currently connected, how long the phone was last running on battery power. The screen shows the applications or services using battery power, listed in order from the greatest to smallest amount used.

### 3. Using folders

You can combine several app icons in a folder. Drop one app icon over another on a Home screen, and the two icons will be combined.

# Getting to know your phone

# 4. Before installing an open source application and OS

# **A** WARNING

If you install and use an OS other than the one provided by the manufacturer it may cause your phone to malfunction. In addition, your phone will no longer be covered by the warranty.

# **⚠** WARNING

To protect your phone and personal data, only download applications from trusted sources, such as Play Store  $^{\text{TM}}$ . If there are improperly installed applications on your phone, it may not work normally or a serious error may occur. You must uninstall those applications and all associated data and settings from the phone.

# 5. Using the Hard Reset (Factory reset)

If your phone needs to be restored to its original condition, use Hard Reset to reboot your phone.

- 1 When the phone is switched off, press and hold the Volume down key + Quick key + Power key.
- 2 Release the **Power key** when the LG logo appears on the screen.
- 3 Release Volume down key + Quick key when the LG logo disappears. After a while, Android robot will be displayed and recovery will proceed.

Leave your phone for at least a minute while the hard reset is carried out. You will then be able to switch your phone back on.

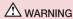

If you perform a Hard Reset, all user applications, user data and DRM licenses will be deleted. Plaese remember to backup any important data before performing a Hard Reset.

## 6. Opening and switching applications

Multitasking is easy with Android because you can keep more than one application running at the same time. There is no need to quit an application before opening another. Use and switch between several open applications. Android manages each application, stopping and starting them as needed to ensure that idle applications don't consume resources unnecessarily.

#### To stop applications:

- 1 Touch | > Apps tab > Settings > Apps from DEVICE > RUNNING.
- 2 Scroll and touch the desired application and touch **Stop** to stop it.

# 7. Hold your phone upright

Hold your mobile phone vertically, as you would a regular phone. The LG-P714 has an internal antenna. Be careful not to scratch or damage the back of the phone, as this may affect performance.

While making/receiving calls or sending/receiving data, avoid holding the lower part of the phone where the antenna is located. Doing so may affect call quality.

# Getting to know your phone

#### 8. When the screen freezes

If the screen freezes or the phone does not respond when you try to operate it: Remove the battery, reinsert it, then turn the phone on.

#### 0R

Press and hold the **Power/Lock** key for 10 seconds to turn it off.

If it still does not work, please contact the service centre.

# **Device components**

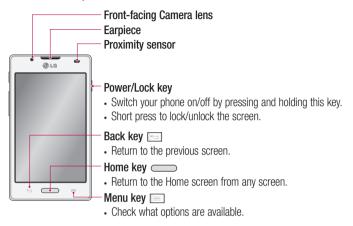

#### NOTE: Proximity sensor

When receiving and making calls, the proximity sensor automatically turns the backlight off and locks the touch screen by sensing when the phone is near your ear. This extends battery life and prevents you from unintentionally activating the touch screen during calls.

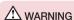

Placing a heavy object on the phone or sitting on it can damage the LCD and touch screen functions. Do not cover the LCD proximity sensor with protective film. This could cause the sensor to malfunction.

# Getting to know your phone

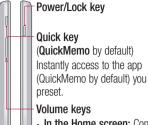

Earphone jack-

Charger/USB port-Microphone

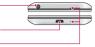

- In the Home screen: Control ringer volume.
- During a call: Control your earpiece volume.
- When playing a track: Control volume continuously.

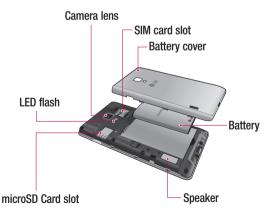

# Installing the SIM card and battery

Before you can start exploring your new phone, you'll need to set it up. To insert the SIM card and battery:

1 To remove the battery cover, hold the phone firmly in one hand. With your other hand, lift off the battery cover with your thumbnail as shown in figure.

NOTE: Put your thumbnail into the USB port hole and lift off the battery cover.

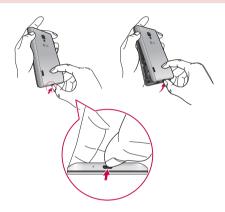

# Getting to know your phone

2 Slide the SIM card into the slot. Make sure the gold contact area on the SIM card is facing downwards.

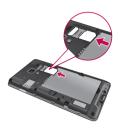

3 Insert the battery into place by aligning the gold contacts on the phone and the battery (1) and pressing it down until it clicks into place (2).

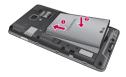

4 Align the battery cover over the battery compartment and press down each of the 7 points as shown in the figure until it clicks into place.

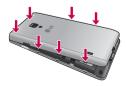

# Charging the phone

The charger connector is at the bottom of the phone. Insert the charger and plug it into an electrical outlet.

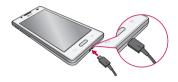

NOTE: The battery must be fully charged initially to improve battery lifetime.

**NOTE:** Do not open the battery cover during the charging your phone.

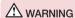

Use only LG-approved chargers, batteries, and cables. When using unapproved chargers or cables, it may cause battery charging delay or pop up the message regarding charging delay. Or, unapproved chargers or cables can cause the battery to explode or damage the device, which are not covered by the warranty.

# Using the memory card

#### To insert a memory card:

Insert the memory card into the slot. Make sure the gold contact area is facing downwards.

#### To remove the memory card safely:

Touch  $\blacksquare =$  > Apps tab > Settings > Storage from the DEVICE > Unmount SD card > 0K.

# Getting to know your phone

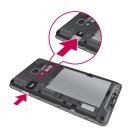

NOTE: The LG-P714 supports memory cards up to 32 GB.

# **⚠** WARNING

Do not insert or remove the memory card when the phone is ON. Doing so may damage the memory card as well as your phone, and the data stored on the memory card may get corrupted.

#### To format the memory card:

Your memory card may already be formatted. If it isn't, you must format it before you can use it.

NOTE: All files on your memory card are deleted when it is formatted.

- 1 On the home screen, touch ||||| >Apps tab to open the menu.
- 2 Scroll and touch **Settings** > **Storage**.
- 3 Touch Unmount SD card and touch OK to confirm it.
- 4 Touch Erase SD card > Erase SD card > Erase everything, then confirm your choice.
- **5** If you have set a pattern lock, input the pattern lock then select **Erase everything**.

**NOTE:** If there is content on your memory card, the folder structure may be different after formatting as all the files will be deleted.

# Locking and unlocking the screen

If you do not use the phone for a while, the screen is turned off and locked automatically. This helps to prevent accidental touches and saves battery power. When you are not using the LG-P714, press the **Power/Lock key** to lock your phone.

### Secure your lock screen

You can lock your screen so that only you can unlock it to access your phone.

To set an Unlock Pattern, PIN or Password for the first time:

- 1 Touch | > Apps tab > Settings > Lock screen > Select screen lock.
- 2 Choose from None, Swipe, Face Unlock, Pattern, PIN, or Password.
- 3 Enter the desired information.

#### NOTE: Precautions to take when using pattern lock

It is very important to remember the unlock pattern you set. You will not be able to access your phone if you use an incorrect pattern 5 times. You have 5 opportunities to enter your unlock pattern, PIN or password. If you have used all 5 opportunities, you can try again after 30 seconds.

#### When you cannot recall your unlock pattern:

If you logged in to your Google account on the phone but failed to enter the correct pattern 5 times, tap the **Forgot pattern?** button. You are then required to log in with your Google account to unlock your phone.

If you have not created a Google account on the phone or you forgot it, you have to perform a hard reset.

## Your Home screen

### Touch screen tips

Here are some tips on how to navigate around your phone.

**Touch or tap** – To choose a menu/option or open an application, touch it.

**Touch and hold** – To open an options menu or grab an object you want to move, touch and hold it

Drag - To scroll through a list or move slowly, drag across the touch screen.

**Swipe or slide** – To swipe or slide, quickly move your finger across the surface of the screen, without pausing when you first touch it (so you don't drag an item instead). For example, you can slide the screen up or down to scroll through a list, or browse through the different Home screens by swiping from left to right (and vice versa).

**Double-tap** – Double-tap to zoom on a web page or a map. For example, quickly double-tap a section of a web page to adjust that section to fit the width of the screen. You can also double-tap to zoom in and out when using Maps.

**Pinch-to-Zoom** — Use your index finger and thumb in a pinch or spread motion to zoom in or out when using the Browser, Maps, or browsing pictures.

**Rotate the screen** – From many applications and menus, the orientation of the screen adjusts to the device's physical orientation.

#### NOTE:

- To select an item, touch the centre of the icon.
- Do not press too hard; the touch screen is sensitive enough to pick up a light, firm touch.
- Use the tip of your finger to touch the option you want. Be careful not to touch any other keys.

#### Home screen

Simply swipe your finger to the left or right to view the panels. You can customise each panel with Apps, Downloads, Widgets and wallpapers.

**NOTE:** Some screen images may be different depending on your phone provider.

On your Home screen, you can view quick keys at the bottom of the screen. Quick keys provide easy, one-touch access to the functions you use the most.

- Touch the **Phone** icon to bring up the touch screen dialpad to make a call.
- Touch the **Contacts** icon to open your contacts.
- Touch the Messaging icon to access the messaging menu. This is where you can create a new message.
- Touch the **Apps** icon at the bottom of the screen. You can then view all your installed applications. To open any application, simply touch the icon in the applications list.

# Customising the Home screen

You can customise your Home screen by adding Apps, Downloads, Widgets or Wallpapers. For more convenience using your phone, add your favourite widgets to the Home screen.

#### To add items on your Home screen:

- 1 Touch and hold the empty part of the Home screen.
- 2 In the Add Mode menu, select items you want to add. You will then see added items on the Home screen
- 3 Drag it to the location you want and lift your finger.

#### To remove an item from the Home screen:

• Home screen > touch and hold the icon you want to remove > drag it to

**TIP!** To add an application icon to the Home screen from the Applications menu, touch and hold the application you want to add.

# Your Home screen

# Returning to recently-used applications

- 1 Press and hold the Home key. The screen displays a pop-up with icons of applications you used recently.
- 2 Touch an icon to open the application. Or touch the Back key to return to your current application.

#### Notification drawer

The notification drawer runs across the top of your screen. Touch and slide the notification drawer down with your finger.

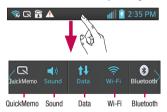

Below is a table explaining the meaning of icons you're likely to see in the status bar. The Notifications Panel displays all your notifications along with the Quick Settings at the top.

# **Quick Settings**

Swipe the Quick Settings bar left or right to see more keys.

Touch  $\blacksquare$  >  $\blacksquare$  to manage your Quick Settings. Here you can add and remove manage QuickMemo, Sound profile, Data enabled, Wi-Fi, Bluetooth, GPS, Auto-rotate screen, Accounts & sync, Portable Wi-Fi hotspot, Power saver, or Airplane mode.

# Viewing the status bar

The status bar uses different icons to display phone information such as signal strength, new messages, battery life, active Bluetooth and data connections.

| ିକ ଢ 🛱 🛕 🖟 🖟 💮 🗖 |                              |                |                                        |  |  |  |
|------------------|------------------------------|----------------|----------------------------------------|--|--|--|
| Icon             | Description                  | lcon           | Description                            |  |  |  |
|                  | No SIM card                  | A              | System warning                         |  |  |  |
| Ä                | No signal                    | $\mathfrak{Q}$ | Alarm is set                           |  |  |  |
| <b>&gt;</b>      | Airplane mode                | ထ              | New voicemail                          |  |  |  |
| <b>\$</b>        | Connected to a Wi-Fi network | <b>₹</b> 0)    | Ringer is silenced                     |  |  |  |
| B                | Power saver is on            | "□"            | Vibrate mode                           |  |  |  |
| lacksquare       | Wired headset                | 100            | Battery fully charged                  |  |  |  |
| C                | Call in progress             | 7              | Battery is charging                    |  |  |  |
| <b>U</b>         | Call hold                    | ψ              | Phone is connected to PC via USB cable |  |  |  |
| <b> </b> >>      | Speakerphone                 | <u>+</u>       | Downloading data                       |  |  |  |
| <u>\$</u>        | Phone microphone is muted    | <u> </u>       | Uploading data                         |  |  |  |
| ×                | Missed call                  | $\Diamond$     | GPS is acquiring                       |  |  |  |
| 8                | Bluetooth is on              | •              | Receiving location data from GPS       |  |  |  |

### Your Home screen

| 0    | Data is syncing         | 6          | FM radio turned on in the background               |  |
|------|-------------------------|------------|----------------------------------------------------|--|
| M    | New Gmail               | <b>(2)</b> | USB tethering is active                            |  |
| talk | New Google Talk message | 8          | Portable Wi-Fi hotspot is active                   |  |
| Þ    | Song is playing         | 0          | Both USB tethering and portable hotspot are active |  |

# On-screen keyboard

You can enter text using the onscreen keyboard. The onscreen keyboard appears automatically on the screen when you need to enter text. To manually display the keyboard, simply touch a text field where you want to enter text.

#### Using the keypad & entering text

- 📆 🔣 Tap to switch to the numbers and symbols keyboard. You can also touch and hold this tab to view the Settings menu.
- Tap to enter a space.
- Tap to create a new line.
- Tap to delete the previous character.

# **Entering accented letters**

When you select French or Spanish as the text entry language, you can enter special French or Spanish characters (e.g. "á").

For example, to input "a", touch and hold the "a" key until the zoom-in key grows bigger and displays characters from different languages.

Then select the special character you want.

# Google account setup

When you first turn on your phone, you have the opportunity to activate the network, to sign into your Google Account and how you want to use some Google services.

#### To set up your Google account:

- Sign into a Google Account from the prompted set up screen.
   OR
- Touch | > Apps tab > select a Google application, such as Gmail > select New to create a new account.

If you have a Google account, touch **Existing**, enter your email address and password, then touch **Sign in**.

Once you have set up your Google account on your phone, your phone automatically synchronises with your Google account on the web.

Your contacts, Gmail messages, Calendar events and other information from these applications and services on the web are synchronised with your phone. (This depends on your synchronisation settings.)

After signing in, you can use Gmail™ and take advantage of Google services on your phone.

# **Connecting to Networks and Devices**

#### Wi-Fi

With Wi-Fi, you can use high-speed Internet access within the coverage of the wireless access point (AP). Enjoy wireless Internet using Wi-Fi, without extra charges.

# Connecting to Wi-Fi networks

To use Wi-Fi on your phone, you need to access a wireless access point or "hotspot". Some access points are open and you can simply connect to them. Others are hidden or use security features; you must configure your phone to be able to connect to them. Turn off Wi-Fi when you're not using it to extend the life of your battery.

**NOTE:** If you are out of the Wi-Fi zone or set Wi-Fi to **OFF**, additional charges may be applied by your mobile operator for mobile data use.

### Turning Wi-Fi on and connecting to a Wi-Fi network

- 1 Touch | > Apps tab > Settings > Wi-Fi from the WIRELESS & NETWORKS.
- 2 Set Wi-Fi to ON to turn it on and start scanning for available Wi-Fi networks.
- 3 Tap Wi-Fi menu again to see a list of active and in-range Wi-Fi networks.
  - · Secured networks are indicated by a lock icon
- 4 Touch a network to connect to it.
  - If the network is secured, you are prompted to enter a password or other credentials. (Ask your network administrator for details)
- **5** The status bar displays icons that indicate Wi-Fi status.

# Connecting to Networks and Devices

#### Bluetooth

You can use Bluetooth to send data by running a corresponding application, not from the Bluetooth menu as on most other mobile phones.

**NOTE:** LG is not responsible for the loss, interception or misuse of data sent or received via the Bluetooth wireless feature.

Always ensure that you share and receive data with devices that are trusted and properly secured. If there are obstacles between the devices, the operating distance may be reduced.

Some devices, especially those that are not tested or approved by Bluetooth SIG, may be incompatible with your device.

## Turning on Bluetooth and pairing up your phone with a Bluetooth device

You must pair your device with another device before you connect to it.

- 1 Touch > Apps tab > Settings > Set Bluetooth to ON from the WIRELESS & NETWORKS.
- 2 Tap Bluetooth menu again. Make sure the target device is set to be discoverable, then touch Search for devices at the bottom of the screen.
- 3 Choose the device you want to pair up with from the list.

  Once the pairing is successful, your device will connect to the other device.

NOTE: Some devices, especially headsets or hands-free car kits, may have a fixed Bluetooth PIN, such as 0000. If the other device has a PIN, you will be asked to enter it.

#### Sending pictures using Bluetooth

- 1 Select a picture from Gallery > < > Bluetooth.
- 2 Choose the device you want to send data to from the list.

You can send one or multiple contacts, calendar event, or media file from an appropriate application or from **Downloads**.

#### Receiving a file using Bluetooth

- 1 Touch | > Apps tab > Settings > Bluetooth.
- 2 Touch Make phone visible to be visible on other devices.

NOTE: To select the length of time that your device will be visible, touch  $\;\; \equiv \; >$  Visibility timeout.

**3** When you receive a File transfer message, touch **Accept**.

# Sharing your phone's data connection

USB tethering and portable Wi-Fi hotspot are great features when there are no wireless connections available. You can share your phone's mobile data connection with a single computer via a USB cable (USB tethering). You can also share your phone's data connection with more than a single device at a time by turning your phone into a portable Wi-Fi hotspot.

When your phone is sharing its data connection, an icon appears in the status bar and as an ongoing notification in the notifications drawer.

For the latest information about tethering and portable hotspots, including supported operating systems and other details, visit http://www.android.com/tether.

#### To change Portable Wi-Fi hotspot settings:

Touch | > Apps tab > Settings > More from the WIRELESS & NETWORKS > Portable Wi-Fi hotspot > Choose options that you want to adjust.

TIP! If your computer is running Windows 7 or a recent distribution of some flavours of Linux (such as Ubuntu), you don't usually need to prepare your computer for tethering. But if you're running an earlier version of Windows or another operating system, you may need to prepare your computer to establish a network connection via USB. For the most current information about which operating systems support USB tethering and how to configure them, visit http://www.android.com/tether.

# Connecting to Networks and Devices

### To rename or secure your portable hotspot

You can change the name of your phone's Wi-Fi network name (SSID) and secure its Wi-Fi network

- 1 On the Home screen, touch | > Apps tab > Settings
- 2 Touch More from the WIRELESS & NETWORKS and select Portable Wi-Fi hotspot.
- 3 Ensure Portable Wi-Fi hotspot is checked.
- 4 Touch Set up Wi-Fi hotspot.
- The **Set up Wi-Fi hotspot** dialog box will open.
- You can change the network SSID (name) that other computers see when scanning for Wi-Fi networks.
- You can also touch the Security menu to configure the network with Wi-Fi Protected Access 2 (WPA2) security using a pre-shared key (PSK).
- If you touch the WPA2 PSK security option, a password field is added to the Set up Wi-Fi hotspot dialog. If you enter a password, you will need to enter that password when you connect to the phone's hotspot with a computer or other device. You can set Open in the Security menu to remove security from your Wi-Fi network.
- 5 Touch Save

**ATTENTION!** If you set the security option as Open, you cannot prevent unauthorised usage of online services by other people and additional charges can be incurred. To avoid unauthorised usage, you are advised to keep the security option active.

# Using the Wi-Fi Direct

You can share your music, picture and video content between users who use Android Phones connected via the same Wi-Fi & Wi-Fi Directed network.

Check your Wi-Fi & Wi-Fi Directed network in advance and make sure the users are connected to the same network.

- 1 Touch | > Apps tab > Settings > Wi-Fi from the WIRELESS & NETWORKS.
- 2 Touch the Menu key  $\square >$ Wi-Fi Direct.
- 3 Select a device to connect from the scanned device list.
- 4 Touch OK.

NOTE: When you start Wi-Fi Direct, Wi-Fi connection will be disconnected.

# Enabling Wi-Fi Direct to share through SmartShare

Wi-Fi Direct automatically scans nearby Wi-Fi Direct devices and the searched devices are listed as they are found and you can select a specific device to share multimedia data through Smart Share.

- 1 Touch | > Apps tab > Settings > Wi-Fi from the WIRELESS & NETWORKS.
- 2 Touch the Menu key  $\square >$ Wi-Fi Direct.
- 3 Select a device to connect from the scanned device list.

**CREATE GROUP** – Touch to activate group owner mode, which enables the legacy Wi-Fi devices to connect by scanning your phone. In this case you must enter the password that is set in **Password**.

**NOTE:** When your phone becomes a group owner, it will consume more battery power than when it is a client. Wi-Fi Direct connection does not provide Internet service. Additional costs may be incurred when connecting and using online services. Check data charges with your network provider.

# Connecting to Networks and Devices

### Using SmartShare

SmartShare uses DLNA (Digital Living Network Alliance) technology to share digital content through a wireless network.

Both devices must be DLNA certified to support this feature.

#### To turn SmartShare on and allow sharing contents

- 1 Touch **Series** > Apps tab > SmartShare
- **2** Touch the **Menu** key and select **Settings**.
- **3** Touch **Discoverable** checkbox to allow your phone to be detected by other devices.
- Touch Always accept request if you would like to automatically accept sharing requests from other devices.
- Touch Receive files if you would like to automatically allow upload files to my phone from other devices.
- 4 Under the Sharing contents section, touch to checkmark the types of content you would like to share. Choose from Photos. Videos and Music.
- **5 SmartShare** is now activated and ready to share contents.

**NOTE:** Make sure that the DLNA function of your devices is properly configured (e.g., for TV and PC).

- 1 Touch **Series** > Apps tab > SmartShare.
- 2 Touch the **To** button **=** and select the device from the renderer device list.
- **3** Touch the **From** button **=** and select the device for the remote content library.
- 4 You can browse the content library.
- 5 Touch and hold a content thumbnail and fl ick it to the top area with your finger or touch the Menu key = > Play.

#### To share content from your phone to your renderer device (e.g. TV)

**NOTE:** Make sure that your renderer device is properly configured.

- : Need to be connected to a network
- is: Select the device on the network
- ignormal : Currently, the content is being shared through SmartShare.
- 2 Select the device from renderer lists to play the files.

NOTE: Follow the same steps to use the Gallery, Video Player or Polaris Viewer 4 to share content.

**NOTICE:** Make sure that your device is connected to your home network using Wi-Fi connection to use this application.

Some DLNA enabled devices (e.g. TV) support only the DMP feature of DLNA and will not appear in the renderer device list.

Your device may not be able to play some content.

#### To download contents from the remote content library

- 1 Touch **Series** > Apps tab > SmartShare.
- 2 Touch the **From** button **=** and select the device for the remote content library.
- 3 You can now browse the content library.
- 4 Touch and hold a content thumbnail and then touch **Download**.

**NOTICE:** A few types of content are not supported.

### To upload content from the remote content library

- 1 Touch **Series** > Apps tab > SmartShare.
- 2 Touch the From button and select My phone.

# **Connecting to Networks and Devices**

- **3** You can browse the local content library.
- **4** Touch and hold a content thumbnail and then touch **Upload**.
- **5** Select the device for the remote content library to be uploaded.

**NOTICE:** Some DLNA enabled devices do not support the DMS upload functionality and will not upload files. A few types of content are not supported.

#### **FileShare**

The FileShare application allows you to share multimedia files and documents to other devices via Wi-Fi Direct.

- 1 Touch | > Apps tab > FileShare.
- 2 Choose the types of content you would like to share. Touch Images, Videos, Music or Documents.
- 3 Touch > in the upper right corner of the screen, then checkmark the file(s) you want to share.
- 4 Touch **Send** to begin scanning for available devices, then select the device you want from the list.

### Calls

## Making a call

- 1 Touch **\( \)** to open the keypad.
- 2 Enter the number using the keypad. To delete a digit, touch the <<
- 3 Touch to make a call.
- 4 To end a call, touch the **End** icon ...

**TIP!** To enter "+" to make international calls, touch and hold  $\boxed{0+}$ .

### Calling your contacts

- 1 Touch Let to open your contacts.
- 2 Scroll through the contact list or enter the first few letters of the contact you want to call by touching Search contacts.
- 3 In the list, touch \(\cup \) to make a call.

# Answering and rejecting a call

When you receive a call in Lock state, swipe the in any direction to answer an incoming call.

Swipe the **t** to decline an incoming call.

Swipe the **Decline with message** icon in any direction from the bottom if you want to send one.

#### TIP! Decline with message

You can send a message quickly using this function. This is useful if you need to reject a call with message during a meeting.

### Calls

# Adjusting call volume

To adjust the in-call volume during a call, use the Volume up and down keys on the lefthand side of the phone.

# Making a second call

- 1 During your first call, touch Menu key > Add call and dial the number. Also, you can go recent dialled list by touching ☐ or can search contacts by touching ☐ and select the number you want to call.
- 2 Touch to make the call.
- 3 Both calls are displayed on the call screen. Your initial call is locked and put on hold.
- 4 Touch the displayed number to toggle between calls. Or touch Merge call to make a conference call. To end active calls, touch End or press Home key and slide the notification bar down and select End call icon.

NOTE: You are charged for each call you make.

# Viewing your call logs

On the Home screen, touch and choose the **Call logs** tab will view a complete list of all dialled, received and missed voice calls.

TIP! Touch any call log entry to view the date, time and duration of the call.

TIP! Touch the Menu key, then touch Delete all to delete all the recorded items.

### Call settings

You can configure phone call settings such as call forwarding and other special features offered by your carrier.

- 1 On the Home screen, touch <a>\subseteq</a>.
- 2 Touch Menu key.
- 3 Tap Call settings and choose the options that you want to adjust.

**Fixed dialing numbers** — To turn on and compile a list of numbers that can be called from your phone. You'll need your PIN2, which is available from your operator. Only numbers within the fixed dial list can be called from your phone.

**Save unknown numbers** – Add unknown numbers to contacts after a call.

**Voicemail** – Allows you to select your carrier's voicemail, enter the phone number to use for listening to and managing your voicemail, and configure the notification sound or vibration option.

Call reject – Allows you to set the call reject function and manage the reject list.

Decline with message – When you want to reject a call, you can send a preset message. In this menu, you can add or edit messages to send instead, when you reject a call.

**Connection vibration** – Choose whether to set the phone vibrates or not when the other party answers the call.

**Privacy keeper** – Configure the privacy keeper option.

**Power button ends call** – Checkmark this option if you want to press the power button to end a call.

**Call forwarding** — Choose whether to divert all calls, when the line is busy, when there is no answer or when you have no signal.

**Call barring** – Select when you would like calls to be barred. Enter the call barring password. Please check with your network operator about this service.

### Calls

Call duration – View the duration of calls including last call, dialled calls, received calls and all calls.

**Additional settings** – This lets you change the following settings:

Caller ID: Choose whether to display your number on an outgoing call.

**Call waiting:** If call waiting is activated, the handset will notify you of an incoming call while you are on the phone (depending on your network provider).

# **Contacts**

Add contacts to your phone and synchronise them with the contacts in your Google account or other accounts that support contact syncing.

# Searching for a contact

#### In the Home screen

- 1 Touch **I** to open your contacts.
- 2 Touch **Search contacts** and enter the contact name using the keyboard.

## Adding a new contact

- 1 Touch , enter the new contact's number, then touch the Menu key. Touch Add to contacts > Create new contact.
- 2 If you want to add a picture to the new contact, touch the image area. Choose from Take photo or Select from Gallery.
- **3** Select the contact type by touching \_\_\_\_.
- 4 Touch a category of contact information and enter the details about your contact.
- 5 Touch Save.

## **Favourite contacts**

You can classify frequently called contacts as favourites.

### Adding a contact to your favourites

- 1 Touch **I** to open your contacts.
- 2 Touch a contact to view their details.
- 3 Touch the star to the right corner of the contact's name. The star turns yellow colour and the contact is added to your favourites.

## Contacts

## Removing a contact from your favourites list

- 1 Touch Let to open your contacts.
- 2 Touch the tab, select Favourites at the top of the list and choose a contact to view its details.
- 3 Touch the star to the right corner of the contact's name. The star turns grey color and the contact is removed from your favourites.

# Messaging

Your LG-P714 combines SMS and MMS into one intuitive, easy-to-use menu.

# Sending a message

- 1 Touch 🧧 on the home screen, and touch 🗹 to open a blank message.
- 2 Enter a contact name or contact number in the To field. As you enter the contact name, matching contacts appear. You can touch a suggested recipient. You can add multiple contacts.

 $\ensuremath{\text{NOTE:}}$  You will be charged for a text message for every person you send the message to.

- **3** Touch the text field and start to compose your message.
- 4 Touch to open the Options menu. Choose from Quick message, Insert smiley, Schedule sending, Add subject and Discard.
- **5** Touch **Send** to send your message.
- 6 The message screen opens, with your message after Recipient Name/Number. Responses appear on the screen. As you view and send additional messages, a message thread is created.

⚠ WARNING: The 160-character limit may vary from country to country depending on the language and how the SMS is coded.

⚠ WARNING: If an image, video or audio file is added to an SMS message, it is automatically converted into an MMS message and you are charged accordingly.

# Messaging

## Threaded box

Unread messages (SMS, MMS) are located on the top.

And the others exchanged with another party can be displayed in chronological order so that you can conveniently see an overview of your conversation.

# **Using Smilies**

Liven up your messages using Smilies.

When writing a new message, touch the Menu key, then choose Insert smiley.

# Changing your message settings

Your LG-P714 message settings are predefined, so you can send messages immediately. You can change the settings based on your preferences.

• From the home screen, touch  $\cong$  > **Menu** key  $\equiv$  > **Settings**.

# E-mail

You can use the Email application to read emails from services other than Google Mail. The Email application supports the following account types: POP3, IMAP and Exchange. Your service provider or system administrator can provide the account settings you need.

# Managing an email account

The first time you open the **E-mail** application, a setup wizard opens to help you to set up an email account.

#### To add another email account:

Touch | > Apps tab > E-mail > touch | > Accounts > touch | > Add account.

After the initial setup, Email displays the contents of your inbox. If you have added more than one account, you can switch among accounts.

### To change an email account's settings:

• Touch  $\blacksquare$  > **Apps** tab > **E-mail** > touch  $\blacksquare$  > **Account settings**.

#### To delete an email account:

Touch | > Apps tab > E-mail > touch | > Accounts > touch and hold an account you want to delete > Remove account.

### Email account screen

You can touch an account to view its Inbox. The account from which you send email by default is indicated with a tick.

— Touch the folder icon to open the account folders.

Only the most recent emails in your account are downloaded to your phone.

## E-mail

# Working with account folders

Each account has an Inbox, Outbox, Sent and Drafts folder. Depending on the features supported by your account's service provider, you may have additional folders.

# Composing and sending email

## To compose and send a message

- 1 While in the **E-mail** application, touch the **.**
- 2 Enter an address for the message's intended recipient. As you enter text, matching addresses are offered from your Contacts. Separate multiple addresses with semicolon.
- 3 Add Cc/Bcc and add attachment files if required.
- 4 Enter the text of the message.
- 5 Touch the >.

If you aren't connected to a network, for example, if you're working in airplane mode, the messages that you send are stored in your Outbox folder until you're connected to a network again. If it contains any pending messages, the Outbox is displayed on the **Accounts** screen.

TIP! When a new email arrives in the inbox, you will receive a notification by sound or vibration.

# Camera

# Getting to know the viewfinder

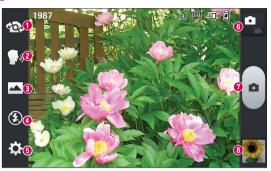

- Swap lens Allows you to swap between the rear camera lens and the front camera lens.
- Cheese shutter Allows you to turn on or off the voice shot. When on, you just say "Cheese" to take a photo.
- **Shot mode** Choose from **Normal**, **Panorama** or **Continuous shot**.
- **⊙** Flash Choose from Off, On, or Auto.
- **6 Settings** Touch this icon to open the Settings menu.
- **⊙ Mode Switch** Touch this icon to switch between Camera mode and Video mode.
- Capture Allows you to take a photo.
- Gallery Touch to view the last photo you captured. This enables you to access your gallery and view saved photos within camera mode.

## Camera

# Taking a quick photo

- 1 Open the **Camera** application.
- 2 Hold the phone, point the lens towards the subject you want to photograph.
- **3** Touch the screen, a focus box will appear in the viewfinder screen.
- 4 When the focus box turns green, the camera has focused on your subject.
- **5** Click on the to capture the image.

# Once you've taken the photo

Your captured photo will appear on the screen if Auto review is set to On (refer to Using the advanced settings).

Share — Touch to share your photo using **Bluetooth**, **E-mail**, **FileShare**, **Gmail**, **Google+**, **Memo**, **Messaging**, **Picasa** or any other downloaded applications that is supported.

Set as — Touch to use the image as a Contact photo, Home screen wallpaper or Lock screen wallpaper.

- Touch to delete the image.
- Touch to take another photo immediately.
- Touch to view the Gallery of your saved photos.

# Using the advanced settings

| Touch if you want to change the viewfind | er menu. |
|------------------------------------------|----------|
|------------------------------------------|----------|

| $\mathbf{\Theta}$ | Zoom in or out. |
|-------------------|-----------------|
|-------------------|-----------------|

Defines and controls the amount of sunlight entering the photo.

| Selects photo resolution. If you choose high resolution, file size will increase, which means you will be able to store fewer photos in the memory.  Finds the appropriate color and light settings for the current environment.  The ISO rating determines the sensitivity of the camera's light sensor. The higher the ISO, the more sensitive the camera. This is useful in darker conditions when you cannot use the flash.  Improves color quality in various lighting conditions.  Choose a color tone for your new photo.  Sets a delay after the capture button is pressed. This is ideal if you want to be in the photo.  Activate this to use your phone's location-based services. Take pictures wherever you are and tag them with the location. If you upload tagged pictures to a blog that supports geo tagging, you can see the pictures displayed on a map.  NOTE: This function is only available when the GPS function is active.  Selects a shutter sound.  Automatically shows you the picture you just took.  Choose where to save your pictures.  Restore all camera default settings.  Touch this whenever you want to know how a function works. This icon will provide you with a quick guide. |             |                                                                                                    |
|----------------------------------------------------------------------------------------------------|-------------|----------------------------------------------------------------------------------------------------|
| The ISO rating determines the sensitivity of the camera's light sensor. The higher the ISO, the more sensitive the camera. This is useful in darker conditions when you cannot use the flash.  Improves color quality in various lighting conditions.  Choose a color tone for your new photo.  Sets a delay after the capture button is pressed. This is ideal if you want to be in the photo.  Activate this to use your phone's location-based services. Take pictures wherever you are and tag them with the location. If you upload tagged pictures to a blog that supports geo tagging, you can see the pictures displayed on a map.  NOTE: This function is only available when the GPS function is active.  Selects a shutter sound.  Automatically shows you the picture you just took.  Choose where to save your pictures.  Restore all camera default settings.  Touch this whenever you want to know how a function works. This icon will                                                                                                    | 国           |                                                                                                    |
| higher the ISO, the more sensitive the camera. This is useful in darker conditions when you cannot use the flash.  Improves color quality in various lighting conditions.  Choose a color tone for your new photo.  Sets a delay after the capture button is pressed. This is ideal if you want to be in the photo.  Activate this to use your phone's location-based services. Take pictures wherever you are and tag them with the location. If you upload tagged pictures to a blog that supports geo tagging, you can see the pictures displayed on a map.  NOTE: This function is only available when the GPS function is active.  Selects a shutter sound.  Automatically shows you the picture you just took.  Choose where to save your pictures.  Restore all camera default settings.  Touch this whenever you want to know how a function works. This icon will                                                                                                    | MODE        | Finds the appropriate color and light settings for the current environment.                                                                  |
| Choose a color tone for your new photo.  Sets a delay after the capture button is pressed. This is ideal if you want to be in the photo.  Activate this to use your phone's location-based services. Take pictures wherever you are and tag them with the location. If you upload tagged pictures to a blog that supports geo tagging, you can see the pictures displayed on a map.  NOTE: This function is only available when the GPS function is active.  Selects a shutter sound.  Automatically shows you the picture you just took.  Choose where to save your pictures.  Restore all camera default settings.  Touch this whenever you want to know how a function works. This icon will                                                                                                    | ISO         | higher the ISO, the more sensitive the camera. This is useful in darker                                                                      |
| Sets a delay after the capture button is pressed. This is ideal if you want to be in the photo.  Activate this to use your phone's location-based services. Take pictures wherever you are and tag them with the location. If you upload tagged pictures to a blog that supports geo tagging, you can see the pictures displayed on a map.  NOTE: This function is only available when the GPS function is active.  Selects a shutter sound.  Automatically shows you the picture you just took.  Choose where to save your pictures.  Restore all camera default settings.  Touch this whenever you want to know how a function works. This icon will                                                                                                    | WB          | Improves color quality in various lighting conditions.                                                                                       |
| be in the photo.  Activate this to use your phone's location-based services. Take pictures wherever you are and tag them with the location. If you upload tagged pictures to a blog that supports geo tagging, you can see the pictures displayed on a map.  NOTE: This function is only available when the GPS function is active.  Selects a shutter sound.  Automatically shows you the picture you just took.  Choose where to save your pictures.  Restore all camera default settings.  Touch this whenever you want to know how a function works. This icon will                                                                                                    |             | Choose a color tone for your new photo.                                                                                                    |
| wherever you are and tag them with the location. If you upload tagged pictures to a blog that supports geo tagging, you can see the pictures displayed on a map.  NOTE: This function is only available when the GPS function is active.  Selects a shutter sound.  Automatically shows you the picture you just took.  Choose where to save your pictures.  Restore all camera default settings.  Touch this whenever you want to know how a function works. This icon will                                                                                                    | ৩           | , , , , , , , , , , , , , , , , , , , ,                                                                                                    |
| active.  Selects a shutter sound.  Automatically shows you the picture you just took.  Choose where to save your pictures.  Restore all camera default settings.  Touch this whenever you want to know how a function works. This icon will                                                                                                    | P           | wherever you are and tag them with the location. If you upload tagged pictures to a blog that supports geo tagging, you can see the pictures |
| Automatically shows you the picture you just took.  Choose where to save your pictures.  Restore all camera default settings.  Touch this whenever you want to know how a function works. This icon will                                                                                                    |             |                                                                                                    |
| Choose where to save your pictures.  Restore all camera default settings.  Touch this whenever you want to know how a function works. This icon will                                                                                                    | <u>=1</u> ) | Selects a shutter sound.                                                                                                    |
| Restore all camera default settings.  Touch this whenever you want to know how a function works. This icon will                                                                                                    |             | Automatically shows you the picture you just took.                                                                                           |
| Touch this whenever you want to know how a function works. This icon will                                                                                                    |             | Choose where to save your pictures.                                                                                                    |
|                                                                                                    | \$          | Restore all camera default settings.                                                                                                    |
|                                                                                                    | 0           |                                                                                                    |

## Camera

#### TIP!

- When you exit the camera, some settings return to their defaults, such as white balance, color effect, timer and scene mode. Check these before you take your next photo.
- The setting menu is superimposed over the viewfinder, so when you change
  photo color or quality elements, you will see a preview of the changed image
  behind the Settings menu.

# Video camera

# Getting to know the viewfinder

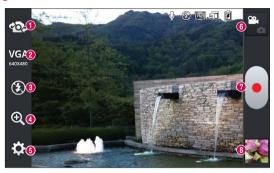

- Swap lens Allows you to swap between the rear camera lens and the front camera lens.
- Video size Touch to set the size (in pixels) of the video you record. Select the video size from TV(720x480), VGA(640x480), MMS(320x240), and MMS(176x144).
- Flash Allows you to turn on the flash when taking a photo in a dark place.
- **200m** − 700m in or 700m out.
- Settings Touch this icon to open the settings menu.
- **⊙ Mode switch** Touch this icon to switch between Camera mode and Video mode.
- Record Allows you to start recording.
- Gallery Touch to view the last video you recorded. This enables you to access your gallery and view your saved videos from within video mode.

## Video camera

# Shooting a quick video

- 1 Touch the Camera mode button.
- 2 The video camera viewfinder appears on the screen.
- 3 Holding the phone, point the lens towards the subject you want to capture in your video
- 4 Touch the Record button once to start recording.
- 5 A red light appears at the top corner of the viewfinder with a timer showing the length of the video.
- 6 Touch on the screen to stop recording.

# After shooting a video

A still image representing your video will appear on the screen if Auto review is set to On.

**Play** – Touch to play the video.

Share — Touch to share the video Bluetooth, E-mail, FileShare, Gmail, Google+, Messaging, Picasa, YouTube or any other downloaded application that is supported.

**NOTE:** Additional charges may apply when MMS messages are downloaded while roaming.

- Touch to delete the video you just made.
- Touch to record another video right away. Your current video will be saved.
- Touch to view the Gallery of your saved videos.

# Using the advanced settings

Using the viewfinder, touch 🔅 to open all the advanced options.

| Touch if you want to change the viewfinder menu.                 |
|------------------------------------------------------------------|
| Defines and controls the amount of sunlight entering the video.  |
| Improves color quality in various lighting conditions.           |
| Choose a color tone to use for your new video.                   |
| Activate this to use your phone's location-based services.       |
| Choose <b>Off</b> to record a video without sound.               |
| Auto review automatically shows you the video you just recorded. |
| Choose where to save your videos.                                |
| Restore all video camera default settings.                       |
|                                                                  |

# Adjusting the volume when viewing a video

To adjust the volume of a video while it is playing, use the volume keys on the left-hand side of the phone.

# Multimedia

# Gallery

You can store multimedia files in internal memory for easy access to all your multimedia files. Use this application to view multimedia files like pictures and videos.

1 Touch > Apps tab > Gallery.
Open a list of catalog bars that store your multimedia files.

#### NOTE:

- Some file formats are not supported, depending on the software installed on the device.
- Some files may not play properly, depending on how they are encoded.

## Viewing pictures

Launching Gallery displays your available folders. When another application, such as Email, saves a picture, the download folder is automatically created to contain the picture. Likewise, capturing a screenshot automatically creates the Screenshots folder. Select a folder to open it.

Pictures are displayed by creation date in a folder. Select a picture to view it full screen. Scroll left or right to view the next or previous image.

#### Zooming in and out

Use one of the following methods to zoom in on an image:

- · Double-tap anywhere to zoom in.
- Spread two fingers apart on any place to zoom in. Pinch to zoom out, or double-tap to return.

## Playing videos

Video files show the so icon in the preview. Select a video to watch it and tap . The **Videos** application will launch.

## Deleting photos/videos

In a folder, tap and select photos/videos by ticking, and then tap on **Delete**.

## Setting as wallpaper

When viewing a photo, touch the **Menu** key  $\equiv$  > **Set image as** to set the image as wallpaper or to assign it to a contact.

#### NOTE:

- Some file formats are not supported, depending on the device software.
- If the file size exceeds the available memory, an error can occur when you open files.

## **Videos**

**■**1)

Your phone has a built-in video player that lets you play all of your favorite videos. To access the video player, touch **| | > Apps** tab > **Videos**.

## Playing a video

- 1 Touch | > Apps tab > Videos.
- 2 Select the video you want to play.

| Touch to pause vide | o playback. |
|---------------------|-------------|
|---------------------|-------------|

- Touch to resume video playback.
- Touch to go 10 seconds forward.
- Touch to go 10 seconds backward.
- Touch to go to seconds backward
- Touch to open the QSlide function.
- Touch to change the ratio of the video screen.

Touch to manage the video volume.

Touch to share your video via the SmartShare function.

# Multimedia

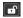

Touch to lock keys.

To change the volume while watching a video, press the up and down volume keys on the left-hand side of the phone.

## Music

Your LG-P714 has a built-in music player that lets you play all your favourite tracks. To access the music player, Touch | Apps tab > Music.

### Transferring music files using USB mass storage devices

- 1 Connect the LG-P714 to a PC using a USB cable.
- 2 If you haven't installed LG Android Platform Driver on your PC, you need to change the settings manually. Choose Settings > PC connection > USB connection type, then select Media sync (MTP).
- 3 You can view the mass storage content on your PC and transfer the files.

## Playing a song

- 1 In the Home screen, touch ||||| >Apps tab >Music.
- 2 Touch Songs.
- **3** Select the song you want to play.

| Ä          | Touch to find the files with YouTube               |
|------------|----------------------------------------------------|
|            | Touch to share your music via SmartShare function. |
| ×          | Touch to set shuffle mode                          |
| 4          | Touch to set repeat mode                           |
| <b>(1)</b> | Touch to manage the music volume                   |

| П | Touch to pause playback                                                                   |
|---|-------------------------------------------------------------------------------------------|
|   | Touch to resume playback                                                                  |
|   | Touch to skip to the next track on the album or in the, playlist                          |
| K | Touch to go back to the beginning of the song. Touch twice to return to the previous song |
| * | Touch to set the favourites                                                               |
| E | Touch to see the current playlist                                                         |
| M | Touch to set Dolby audio effect when connected with a headset jack                        |

To change the volume while listening to music, press the up and down volume keys on the left-hand side of the phone.

Touch and hold any song in the list. The **Play, Add to playlist**, **Share, Set as ringtone, Delete, Details** and **Search** options will be displayed.

#### NOTE:

- Some file formats are not supported, depending on the device software.
- If the file size exceeds the available memory, an error can occur when you open files.

**NOTE:** Music file copyrights may be protected by international treaties and national copyright laws.

Therefore, it may be necessary to obtain permission or a licence to reproduce or copy music.

In some countries, national laws prohibit private copying of copyrighted material. Before downloading or copying the file, check the national laws of the relevant country concerning the use of such material.

## Multimedia

## FM Radio

Your LG-P714 has a built-in FM Radio so you can tune in to your favourite stations and listen on the go.

**NOTE:** You need to use your headphones to listen to the radio. Insert it into the headphone jack.

### Searching for stations

You can tune in to radio stations by searching for them manually or automatically. They are then saved to specific channel numbers, so you don't have to find them again. You can store up to 6 channels on your phone.

### Tuning in automatically

- 1 In the Home screen, touch | > Apps tab > FM Radio.
- 2 Touch the **Menu** key , then select **Scan**.
- 3 During auto scanning, touch Cancel if you want to stop scanning. Only scanned channels are saved before you stop scanning.

NOTE: You can also manually tune in to a station using the on-screen wheel.

TIP! To improve radio reception, extend the headset cord as this also functions as the radio antenna.

If you connect a headset not specifically made for radio reception, radio reception may be poor.

## LG SmartWorld

LG SmartWorld offers an assortment of exciting content - games, applications, wallpaper and ringtones - giving LG phone users the chance to enjoy richer "Mobile Life" experiences.

## How to Get to LG SmartWorld from Your Phone

- 1 Tap the @ icon to access LG SmartWorld.
- 2 Tap Sign in and enter ID/PW for LG SmartWorld. If you have not yet signed up, tap Register and get a LG SmartWorld membership.
- 3 Download the content you want.

#### NOTE: What if there is no icon?

- 1 Using a mobile Web browser, access LG SmartWorld (www.lgworld.com) and select your country.
- 2 Download LG SmartWorld App.
- 3 Execute and install the downloaded file.
- 4 Access LG SmartWorld by tapping the @ icon.

## How to use LG SmartWorld

- · Participate in monthly LG SmartWorld promotions.
- Try the easy "Menu" buttons to find what you're looking for fast.

Categories – Find contents by category (e.g. Education, Entertainment, Games, etc).

Search - Search Content.

**Apps for you** – Recommended content based on your previous choices.

**My Apps** – List of downloaded/to-be updated contents.

**Settings** – Set Profile and Display.

**Sign in** – Set your ID and Password.

• Try other useful functions as well. (Content Detail screen)

NOTE: LG SmartWorld may not be available in all carriers or countries.

# **On-Screen Phone**

On-Screen Phone allows you to view your mobile phone screen from a PC via a USB or Bluetooth connection. You can also control your mobile phone from your PC, using the mouse or keyboard.

### On-Screen Phone icons

| -G: | Connects your mobile phone to your PC, or disconnects it. |
|-----|-----------------------------------------------------------|
|     | Changes the On-Screen Phone preferences.                  |
| ×   | Exits the On-Screen Phone programme.                      |
|     | Maximises the On-Screen Phone window.                     |
| _   | Minimize the On-Screen Phone window.                      |

## On-Screen Phone features

- Real-time transfer and control: displays and controls your mobile phone screen when connected to your PC.
- Mouse control: allows you to control your mobile phone by using the mouse to click and drag on your PC screen.
- Text input with keyboard: allows you to compose a text message or note using your computer keyboard.
- File transfer (mobile phone to PC): sends files from your mobile phone (e.g. photos, videos, music and Polaris Office files) to your PC. Simply right-click on the file which you want to send to PC and click on "Save to PC".
- File transfer (PC to mobile phone): sends files from your PC to your mobile phone.
   Just select the files you wish to transfer and drag and drop them into the On-Screen Phone window. The files sent are stored in internal SD card.
- Real-time event notifications: prompts a pop-up to inform you of any incoming calls or text/multimedia messages.

# How to install On-Screen Phone on your PC

- 1 Visit LG Home (www.lg.com) and select a country of your choice.
- 2 Go to Support > Mobile Phone Support > Select the Model (LG-P714) > Click OSP ( On-Screen Phone ) to download. You can install the On-Screen Phone on your PC.

# **Utilities**

## QuickMemo function

The **QuickMemo** function allows you to create memos and capture screen shots. Capture screens, draw on them and share them with family and friends with QuickMemo function.

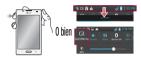

1 Enter the QuickMemo screen by pressing the QuickMemo Key on the screen you want to capture. Or touch and slide the status bar downwards and touch .

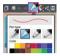

2 Select the desired menu option from Pen type, Color, Eraser, and create a memo.

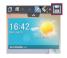

3 Touch I in the
Edit menu to save
the memo with the
current screen. To exit
QuickMemo function
at any time, touch the
Back key.

TIP! Touch 1 to keep the current memo on the screen and use the phone continuously. Tap 1 to select whether to use the background screen. Tap 1 to share the memo with others via any of the available applications.

# Setting your alarm

- 1 Touch | > Apps tab > Alarm/Clock > •
- 2 Set the alarm time and any desired options.
  - Repeat, Snooze duration, Vibration, Alarm sound, Alarm volume, Auto app starter, Puzzle lock, Memo
- 3 Touch Save. It will let you know how much time is left before the alarm sounds.

# Using your calculator

- 1 Touch | > Apps tab > Calculator
- 2 Touch the number keys to enter numbers.
- **3** For simple calculations, touch the function you want  $(+, -, x \text{ or } \div)$  followed by =.
- 4 For more complex calculations, touch the Menu key , select the Advanced panel, then choose sin, cos, tan, log and so on.

# Adding an event to your calendar

- 1 Touch | > Apps tab > Calendar
- 2 On the middle of the screen, you can find the different view types of the Calendar (Day, Week, Agenda).
- **3** Tap on the date you want to add event on.
- 4 Drag the view screen upwards and tap on the time slot you want to add event in.
- 5 Touch **Event name** then enter the event name.
- 6 Touch Location and enter the location. Check the date and enter the time you want your event to start and finish.
- 7 If you want to add a note to your event, touch **Description** and enter the details.
- 8 If you want to repeat the alarm, set **REPEAT**, and set **REMINDERS**, if necessary.
- 9 Touch Save to save the event in the calendar.

## Utilities

## Polaris Viewer 4

Polaris Viewer 4 is a professional mobile office solution that lets users conveniently view various types of office documents, including Word, Excel and PowerPoint files, anywhere, anytime, using their mobile devices.

Touch | | > Apps tab > Polaris Viewer 4

## Viewing files

Mobile users can now easily view a wide variety of file types, including Microsoft Office documents and Adobe PDF, right on their mobile devices. When viewing documents using Polaris Viewer 4, the objects and layout remain the same as in their original documents.

## QuickTranslator

Simply aim the camera of your smartphone at the foreign sentence you want to understand. You can get the real-time translation anywhere and anytime.

You can buy additional dictionaries for offline translation from the Google Play Store.

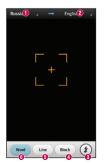

- Home language
- ② Destination language
- Flash
- Translation of block
- Translation of sentence
- Translation of each word

- 1 Touch | > Apps tab > QuickTranslator.
- 2 Touch Word, Line or Block.
- **3** Touch and select the desired language.
- **4** Hold the phone toward the subject you want to translate for a few seconds.

**NOTE:** Only one dictionary is provided free of charge. Additional dictionaries must be purchased. Please select from the list below the dictionary you would like to install as your complimentary dictionary.

**NOTE:** There may be a difference in the rate of recognization depending on the size, font, color, brightness and angle of the letters that need to be translated.

# The Web

### Internet

Use this application to browse the Internet. Browser gives you a fast, full-color world of games, music, news, sports, entertainment and much more, right on your mobile phone wherever you are and whatever you enjoy.

**NOTE:** Additional charges apply when connecting to these services and downloading content. Check data charges with your network provider.

1 Touch **| > Apps** tab > **Internet**.

## Using the Web toolbar

Touch and hold the Web toolbar and slide it upwards with your finger to open.

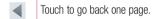

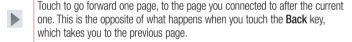

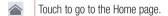

Touch to add a new window.

Touch to access bookmarks.

# Viewing webpages

Touch the address field, enter the web address and touch Go.

## Opening a page

To go to new page, touch 1 > +

To go to another webpage, touch [2], scroll up or down, and touch the page to select it.

## Searching the web by voice

Touch the address field, touch  $\underline{\mathbb{Q}}$ , speak a keyword, and then select one of the suggested keywords that appear.

**NOTE:** This feature may not be available depending on the region or service provider.

## **Bookmarks**

To bookmark the current webpage, touch the **Menu** key  $\equiv$  > **Save to bookmarks** > **OK**.

To open a bookmarked webpage, touch 🔀 and select one.

## History

Touch  $| \mathbf{X} | >$  History to open a webpage from the list of recently-visited webpages. To clear the history, touch the **Menu** key  $| \mathbf{X} | >$  Clear all history.

## **Using Popup Browser**

Use this feature to access the Internet without closing the current application.

While viewing content, such as contacts or notes that include web addresses, select a web address, and then tap Popup Browser to open the pop-up browser. Touch and drag the browser to move it to another location.

To view the browser in full screen, touch the browser screen.

To close the browser, touch .

# The Web

## Chrome

Use Chrome to search for information and browse webpages.

1 Touch ||||| > Apps tab > Chrome.

**NOTE:** This application may not be available, depending on your region and service provider.

## Viewing webpages

Tap the Address field, and then enter a web address or search criteria.

## Opening a page

To go to a new page, tab  $\boxed{1} \rightarrow +$ New tab.

To go to another webpage, tap , scroll up or down and tap the page to select it.

## Searching the web by voice

Tap the address field, tap  $\Psi$ , speak a keyword and select one of the suggested keywords that appear.

## Syncing with other devices

Sync open tabs and bookmarks to use with Chrome on another device when you are logged in with the same Google account.

To view open tabs on other devices, tap **Menu** key  $\blacksquare \rightarrow$  **Other devices**.

Select a webpage to open.

# **Settings**

# Accessing the Settings menu

In the Home screen, touch **Settings**.

## WIRELESS & NETWORKS

#### < Wi-Fi >

Turn on Wi-Fi to connect to available Wi-Fi networks.

#### TIP! How to obtain the MAC address

To set up a connection in some wireless networks with MAC filters, you may need to enter the MAC address of your LG-P714 into the router.

You can find the MAC address in the following user interface: Touch Apps tab

#### < Bluetooth >

Turns on Bluetooth to connect to Bluetooth devices.

#### < Mobile data >

Displays the data usage and set mobile data usage limit.

#### < Call >

You can configure phone call settings such as call forwarding and other special features offered by your carrier.

#### < More.. >

Airplane mode — After switching to Airplane mode mode, all wireless connections are disabled.

**Portable Wi-Fi hotspot** – You can configure the portable Wi-Fi hotspot settings.

**VPN** – Displays the list of Virtual Private Networks (VPNs) that you've previously configured. Allows you to add different types of VPN.

# Settings

**Mobile networks** – Set options for network mode & operators, access point names (APNs).

**NOTE:** You must set a lock screen PIN or password before you can use credential storage.

## **DEVICE**

#### < Sound >

**Sound profile** – You can choose the Sound, Vibrate only or Silent.

**Volumes** – You can manage the volume of music, video, games and other media, Phone ringtone, notification sound and Touch feedback & system.

**Quiet time** – Set times to turn off all sounds except alarm and media.

**Ringtone with vibration** – Vibration feedback for calls and notifications.

**Phone ringtone** – Allows you to set the ringtone for incoming calls.

**Notification sound** – Allows you to set the notification sound.

**Incoming call vibration** – Allows you to set the vibration type for incoming calls.

**Dial pad touch tones** – Allows you to set the phone to play tones when using the dialpad to dial numbers.

**Touch sounds** – Allows you to set your phone to play a sound when you touch buttons, icons and other onscreen items that react to your touch.

Screen lock sound – Allows you to set your phone to play a sound when locking and unlocking the screen.

## < Display >

**Brightness** – Adjust the screen brightness.

**Screen timeout** – Set the time for screen timeout.

**Smart screen** – Checkmark this to keep screen on when device detects your eyes looking at the screen.

**Auto-rotate screen** – Set to switch orientation automatically when you rotate the phone.

**Font type** – Change the font type.

**Font size** — Change the size of the display font.

**Home button LED** – Allows you to set the Home button LED on/off and in which event to turn on it to notify you the event.

#### < Home screen >

Set the Theme, Screen swipe effect, Wallpaper, Scroll screens circularly and Portrait view only. Select the option to set Home backup & restore.

#### < Lock screen >

Select screen lock – Set an unlock pattern to secure your phone. Opens a set of screens that guide you through drawing a screen unlock pattern. You can set a **Swipe**, Face Unlock, Pattern. PIN instead of a **Password** or leave it as **None**.

When you turn on your phone or wake up the screen, you're asked to draw your unlock pattern to unlock the screen.

Wallpaper – You can select the wallpaper for your lock screen from Gallery or Wallpaper gallery.

**Clocks & shortcuts** – Customize clocks and shortcuts on the lock screen.

**Owner info** – Show owner info on lock screen.

**Lock timer** – Allows you to set the amount of time before the screen automatically locks after the screen has timed-out.

 $\label{lock} \mbox{{\bf Power button instantly locks}} - \mbox{{\bf Checkmark to instantly lock the screen when the}} \\ \mbox{{\bf Power/Lock key} is pressed.}$ 

## < Storage >

**INTERNAL STORAGE** – View the internal storage usage.

SD CARD — Check total available SD card space. Touch Unmount SD card for safe removal. Erase SD card if you want to delete all data from the SD card.

# **Settings**

### < Battery >

Here, you can manage the battery and check the power saving items. Also, you can check the battery use.

## < Apps >

You can view and manage the applications.

## **PERSONAL**

### < Accounts & sync >

Permits applications to synchronise data in the background, whether or not you are actively working in them. Deselecting this setting can save battery power and lowers (but does not eliminate) data usage.

#### < Location access >

Access to my location – Turn this on to use information from Wi-Fi and mobile networks to determine your approximate location, used while searching in Google Maps and other applications. When you turn on this option, you're asked whether you consent to sharing your location anonymously with Google's location service.

**GPS satellites** – If you select GPS satellites, your phone determines your location to street level accuracy.

**Wi-Fi & mobile network location** – If you select Google's location service, your phone determines your approximate location using Wi-Fi and mobile networks. When you select this option, you're asked whether you consent to allowing Google to use your location when providing these services.

### < Security >

**Set up SIM card lock** – Set up SIM card lock or change the SIM PIN.

**Password typing visible** – Show password as you type.

 $\label{eq:Phone administrators} \textbf{Phone administrators} - \textbf{View or deactivate phone administrators}.$ 

**Unknown sources** – Default setting to install non-Play Store applications.

**Trusted credentials** – Display trusted CA certificates.

**Install from storage** – Choose to install encrypted certificates from your SD card.

Clear credentials - Remove all certificates.

## < Language & input >

Use the Language & input settings to select the language for the text on your phone and for configuring the on-screen keyboard, including words you've added to its dictionary.

### < Backup & reset >

Change the settings for managing your settings and data.

 ${\bf Backup\ my\ data}-{\bf Set}$  to backup your settings and application data to the Google server.

**Backup account** – Set to back up your account.

**Automatic restore** – Set to restore your settings and application data when the applications are reinstalled on your device.

**Factory data reset** – Reset your settings to the factory default values and delete all your data. If you reset the phone in this way, you are prompted to reenter the same information as when you first started Android.

## **SYSTEM**

#### < QuickButton >

Select apps you wish to get quick access to using the Hot key on the left side of the phone.

#### < Date & time >

Use **Date & time** settings to set how dates are displayed. You can also use these settings to set your own time and time zone rather than obtaining the current time from the mobile network.

# **Settings**

## < Accessibility >

Use the **Accessibility** settings to configure accessibility plug-ins you have installed on your phone.

NOTE: Requires additional plug-ins.

#### < PC connection >

**USB connection type** – You can set the desired mode (**Charge only**, **Media sync** (**MTP**), **USB tethering**, **LG software** or **Camera** (**PTP**)).

**Ask on connection** – Ask USB connection mode when connecting to a computer.

**PC Suite** – Checkmark this to use **LG PC Suite** with Wi-Fi connection.

Please note that Wi-Fi network should be connected for LG PC Suite via Wi-Fi connection from the WIRELESS & NETWORKS.

**On-Screen Phone** – Displaying the screen and controlling the phone from your PC are available via USB. Bluetooth or Wi-Fi connection.

## < Developer options >

Keep in mind that turning on these developer settings may result in irregular device behavior. The developer options are recommended only for advanced users.

## < About phone >

View legal information and check phone status and software version.

# PC software (LG PC Suite)

"LG PC Suite" PC software is a program that helps you connect your device to a PC via a USB cable and Wi-Fi. Once connected, you can use the functions of your device from your PC.

## With your "LG PC Suite" PC Software, You Can...

- · Manage and play your media contents (music, movie, picture) on your PC.
- · Send multimedia contents to your device.
- Synchronizes data (schedules, contacts, bookmarks) in your device and PC.
- · Backup the applications in your device.
- · Update the softwares in your device.
- · Backup and restore the device data.
- Play multimedia contents of your PC from your device.
- · Backup and create and edit the memos in your device

**NOTE:** You can use the Help menu from the application to find out how to use your "LG PC Suite" PC software.

## Installing "LG PC Suite" PC Software

"LG PC Suite" PC software can be downloaded from the webpage of LG.

- **1** Go to www.lg.com and select a country of your choice.
- 2 Go to Support > MOBILE SUPPORT > LG Mobile Phones > Select the Model or
  - Go to **Support** > **Mobile** > Select the Model.
- 3 Click PC SYNC from MANUALS & DOWNLOAD and click DOWNLOAD to download "LG PC Suite" PC software.

# PC software (LG PC Suite)

## System Requirements for "LG PC Suite" PC software

- OS: Windows XP (Service pack 3) 32bit, Windows Vista, Windows 7, Windows 8
- CPU: 1 GHz or higher processors
- Memory: 512 MB or higher RAMs
- Graphic card: 1024 x 768 resolution, 32 bit color or higher
- HDD: 500 MB or more free hard disk space (More free hard disk space may be needed depending on the volume of data stored.)
- Required software: LG integrated drivers, Windows Media Player 10 or later

#### NOTE: LG Integrated USB Driver

LG integrated USB driver is required to connect an LG device and PC and installed automatically when you install "LG PC Suite" PC software application.

## Synchronizing your Device to a PC

Data from your device and PC can be synchronized easily with "LG PC Suite" PC software for your convenience. Contacts, schedules and bookmarks can be synchronized.

The procedure is as follows:

- 1 Connect your device to PC. (Use a USB cable or Wi-Fi connection.)
- **2** The **USB connection type** will appear, then select **LG software**.
- 3 After connection, run the program and select the device section from the category on the left side of the screen.
- 4 Click Personal information to select.
- **5** Select the checkbox of contents to synchronize and click the **Sync** button.

NOTE: To synchronize your phone with your PC using the USB cable, you need to install LG PC Suite onto your PC. Please refer to previous pages to install LG PC Suite.

## Moving contacts from your Old Device to your New Device

- 1 Export your contacts as a CSV file from your old device to your PC using a PC sync program.
- 2 Install "LG PC Suite" on the PC first. Run the program and connect your Android mobile phone to the PC using a USB cable.
- **3** On the top menu, select **Device** > **Import to device** > **Import contacts**.
- **4** A popup window to select the file type and a file to import will appear.
- **5** On the popup, click the **Select a file** and Windows Explorer will appear.
- **6** Select the contacts file to import in Windows Explorer and click the **Open**.
- 7 Click OK.
- 8 A Field mapping popup to link the contacts in your device and new contacts data will appear.
- 9 If there is a conflict between the data in your PC contacts and device contacts, make the necessary selections or modifications in LG PC Suite.
- 10 Click OK.

# Phone software update

# Phone software update

### LG Mobile phone software update from the Internet

For more information about using this function, please visit http://update.lgmobile.com or http://www.lg.com/common/index.jsp → select country and language.

This feature allows you to update the firmware on your phone to a newer version conveniently from the Internet without needing to visit a service centre. This feature will only be available if and when LG makes a newer firmware version available for your device.

As the mobile phone firmware update requires the user's full attention for the duration of the update process, please make sure you check all instructions and notes that appear at each step before proceeding. Please note that removing the USB data cable or battery during the upgrade may seriously damage your mobile phone.

**NOTE:** LG reserves the right to make firmware updates available only for selected models at its own discretion and does not guarantee the availability of the newer version of the firmware for all handset models.

## LG Mobile Phone software update via Over-the-Air (OTA)

This feature allows you to update your phone's software to a newer version conveniently via OTA, without connecting with a USB data cable. This feature will only be available if and when LG makes a newer firmware version available for your device. First, you can check the software version on your mobile phone: Settings > About phone > Common > Software update > Check now for update.

You can also delay the update by 1 hour, 4 hours, 8 hours or 1 day. In this case, the application will notify you to update when the time is up. You can also rearrange an update manually.

**NOTE:** Your personal data from internal phone storage—including information about your Google account and any other accounts, your system/application data and settings, any downloaded applications and your DRM licence—might be lost in the process of updating your phone's software. Therefore, LG recommends that you back up your personal data before updating your phone's software. LG does not take responsibility for any loss of personal data.

**NOTE:** This feature depends on your network service provider, region and country.

# About this user guide

# About this user guide

- Before using your device, please carefully read this manual. This will ensure that you
  use your phone safely and correctly.
- Some of the images and screenshots provided in this guide may appear differently on your phone.
- Your content may differ from the final product or from software supplied by service providers or carriers, This content may be subject to change without prior notice. For the latest version of this manual, please visit the LG website at www.lg.com.
- Your phone's applications and their functions may vary by country, region or hardware specifications. LG cannot be held liable for any performance issues resulting from the use of applications developed by providers other than LG.
- LG cannot be held liable for performance or incompatibility issues resulting from edited registry settings being edited or operating system software being modified. Any attempt to customize your operating system may cause the device or its applications to not work as they should.
- Software, audio, wallpaper, images and other media supplied with your device are licensed for limited use. If you extract and use these materials for commercial or other purposes is, you may be infringing copyright laws. As a user, you are fully are entirely responsible for the illegal use of media.
- Additional charges may be applied for data services, such as messaging, uploading and downloading, auto-syncing or using location services. To avoid additional charges, select a data plan to is suitable for your needs. Contact your service provider to obtain additional details.

### **Trademarks**

- LG and the LG logo are registered trademarks of LG Electronics.
- All other trademarks and copyrights are the property of their respective owners.

## DivX Mobile DIVX.

**ABOUT DIVX VIDEO:** DivX® is a digital video format created by DivX, LLC, a subsidiary of Rovi Corporation. This is an official DivX Certified® device that has passed rigorous testing to verify that it plays DivX video. Visit divx.com for more information and software tools to convert your files into DivX videos.

**ABOUT DIVX VIDEO-ON-DEMAND:** This DivX Certified® device must be registered in order to play purchased DivX Video-on-Demand (VOD) movies. To obtain your registration code, locate the DivX VOD section in your device setup menu. Go to vod. divx.com for more information on how to complete your registration.

DivX Certified® to play DivX® video up to 640x480, including premium content. May play DivX® video up to 864x480. DivX®, DivX Certified® and associated logos are trademarks of Rovi Corporation or its subsidiaries and are used under license.

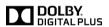

Manufactured under license from Dolby Laboratories. Dolby and the double-D symbol are trademarks of Dolby Laboratories.